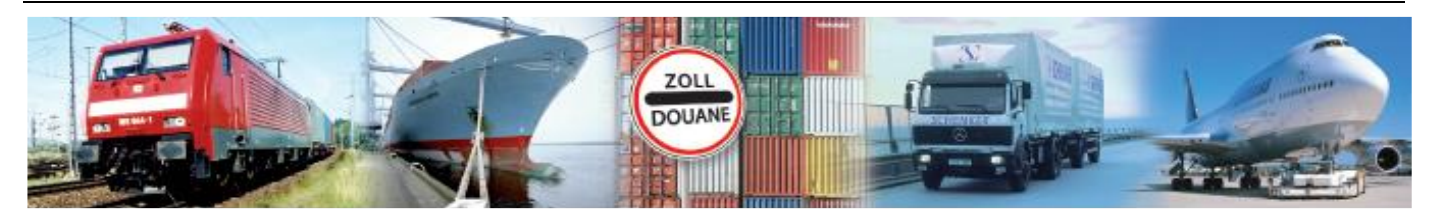

# Benutzerhandbuch 1.0 **GEGIS: Gefahrgutanmeldung – Staupositionen**

**(Stand 11/ 2022)**

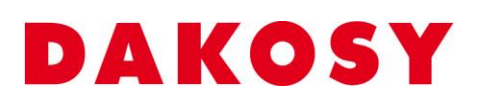

DAKOSY Datenkommunikationssystem AG Mattentwiete 2, 20457 Hamburg Telefon: 040 / 370 03 – 0, Telefax: 040 / 370 03 – 370 E-Mail: [info@dakosy.de,](mailto:info@dakosy.de) Web: www.dakosy.de

# **Änderungsverzeichnis:**

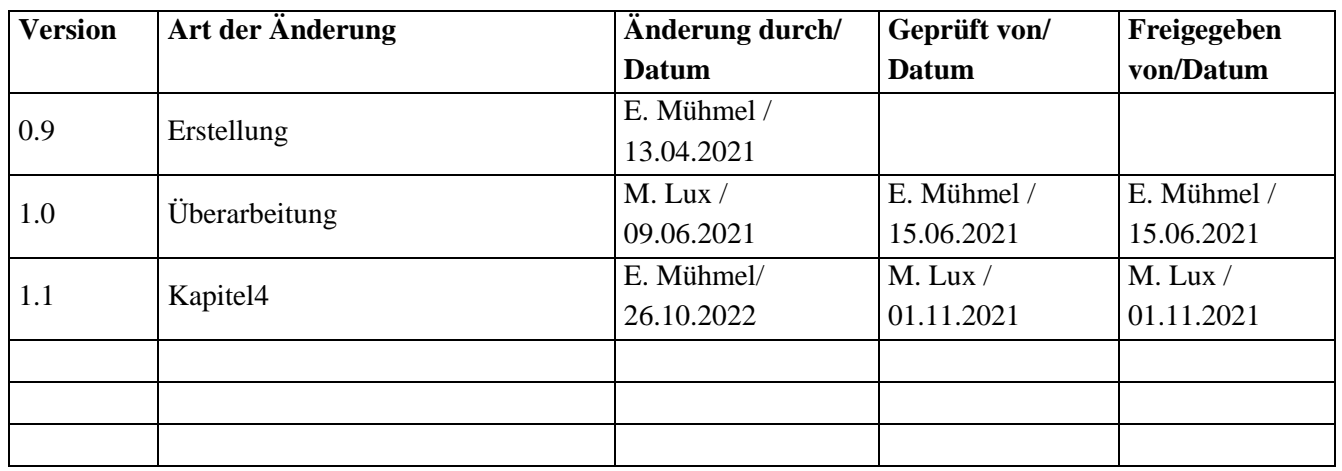

Gültigkeitsklausel: Dieses Dokument ist in seiner jeweils aktuellen Ausgabe nur gültig ab der bezeichneten GEGIS Version.

Haftungsklausel: Trotz sorgfältiger Erarbeitung und Prüfung dieses Dokumentes können aus dem Inhalt keine Haftungsansprüche gegenüber DAKOSY abgeleitet werden!

## **Änderungsdienst:**

### **DAKOSY**

#### **Datenkommunikationssystem AG**

Mattentwiete 2 20457 Hamburg

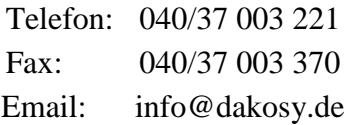

## **Konfigurationsdaten:**

Dieses Dokument wurde mit dem Textverarbeitungsprogramm **Word 2016** erstellt.

Dateiname: BHB Staupositionen.doc

## **Inhaltsverzeichnis**

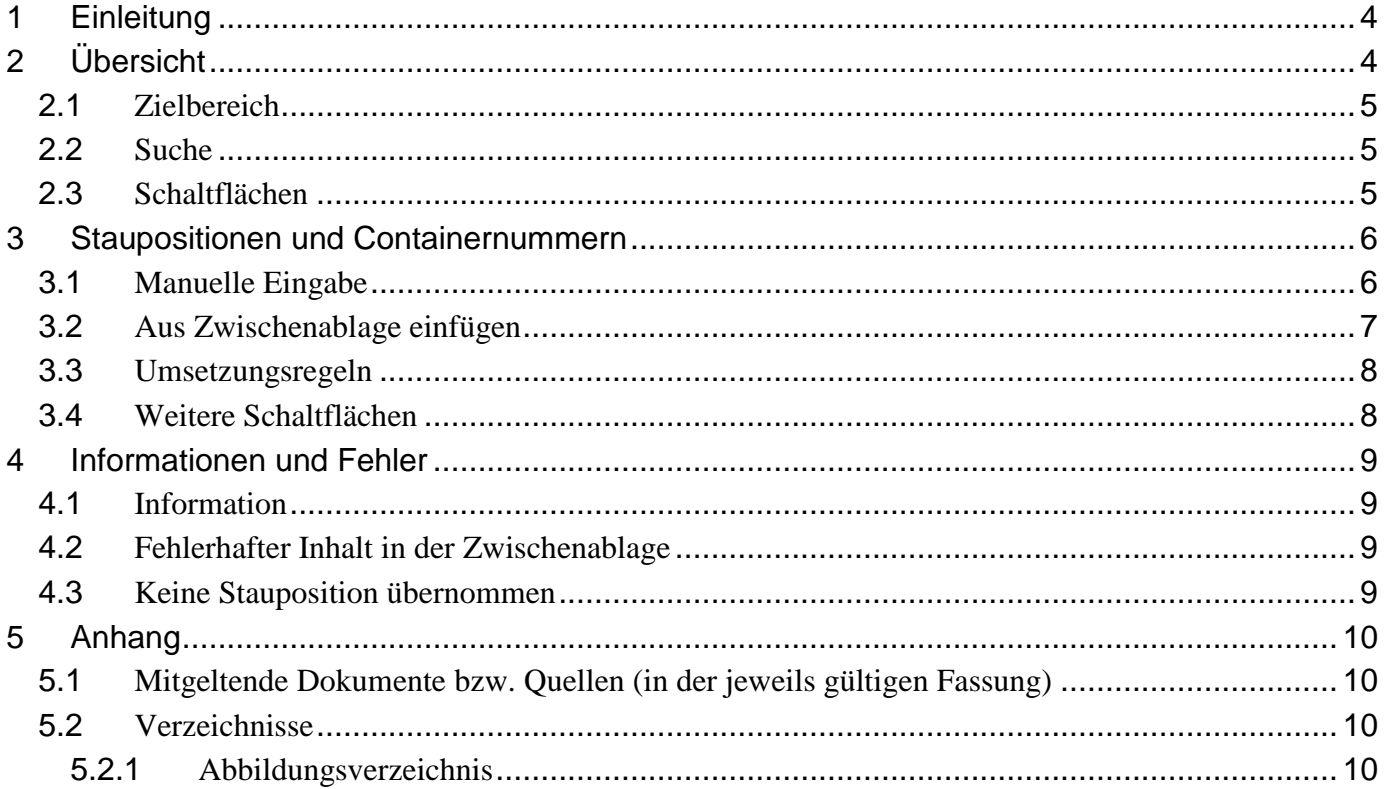

<span id="page-3-0"></span>Das GEGIS-Modul "Staupositionen" unterstützt die Linienagenten bei der Erfassung von Container-Staupositionen gemäß der Gefahrgut- und Brandschutzverordnung Hafen Hamburg (früher Hafensicherheitsverordnung).

## <span id="page-3-1"></span>**2 Übersicht**

<u>ma</u>n a

Die Auswahl des GEGIS-Moduls "Staupositionen" erfolgt über die Menüleiste unter Gefahrgutanmeldung oder direkt durch Drücken der zugehörigen Menü-Schaltfläche.

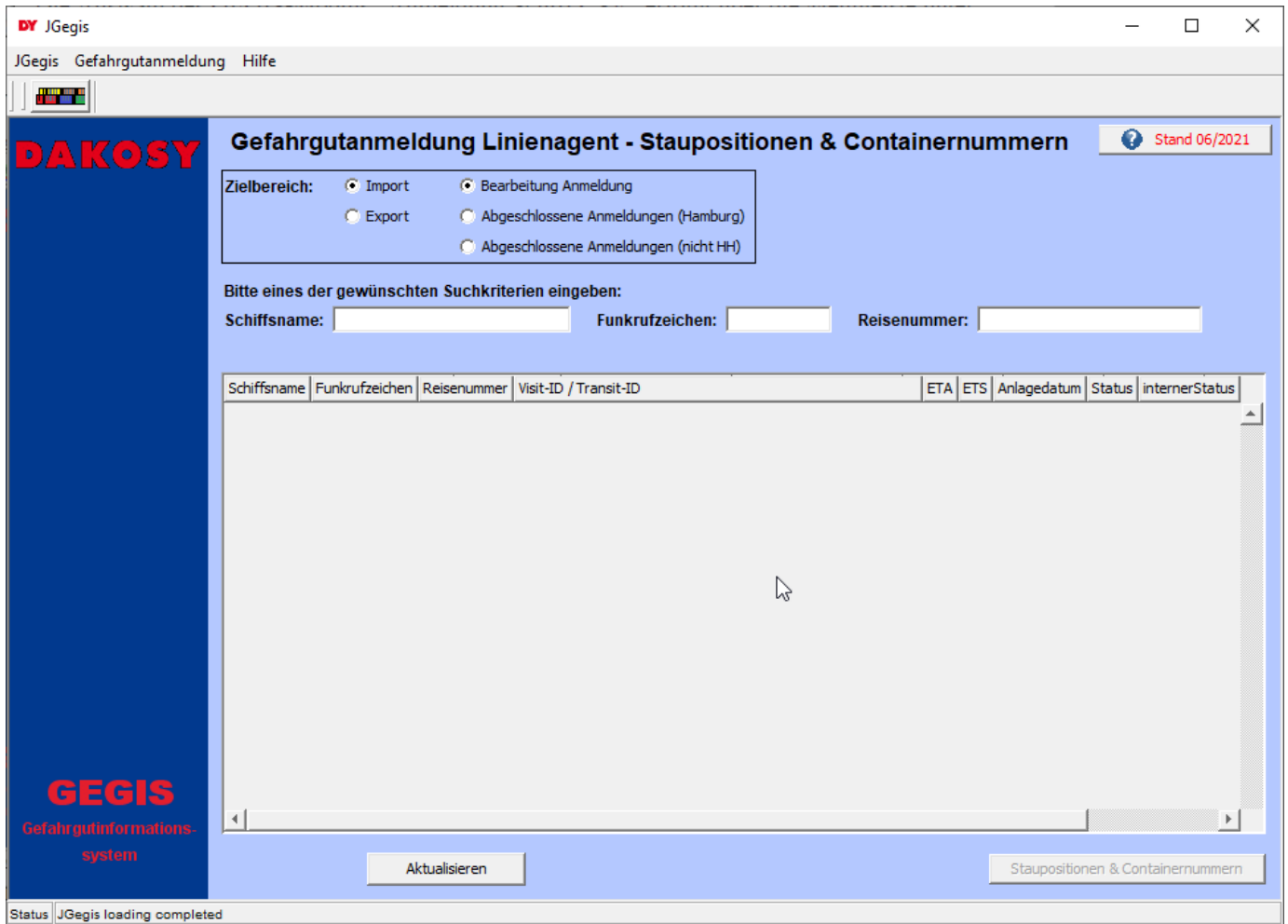

<span id="page-3-2"></span>Abbildung 1: "Startdialog Staupositionen"

#### <span id="page-4-0"></span>**2.1 Zielbereich**

Über die Radiobuttons wird die Anzeige in der Übersichtstabelle gesteuert. Angezeigt werden die bereits angelegten Reisen des entsprechenden Arbeitsbereichs.

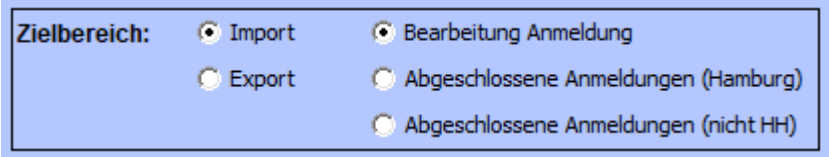

<span id="page-4-4"></span>Abbildung 2: "Zielbereich"

#### <span id="page-4-1"></span>**2.2 Suche**

Für die Suche in der Übersichtstabelle stehen die drei Eingabefelder Schiffsname, Funkrufzeichen und Reisenummer zur Verfügung. Bei Eingabe eines Wertes im jeweiligen Suchfeld wird in der Übersichtstabelle unmittelbar derjenige Eintrag markiert, der dem Suchkriterium am besten entspricht.

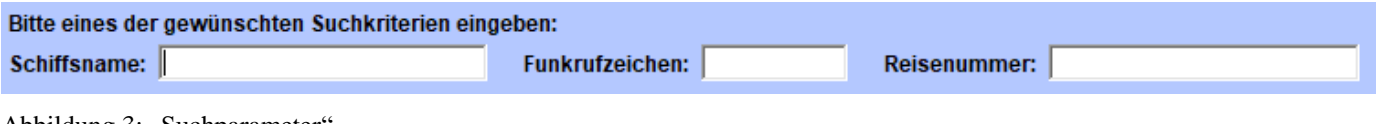

<span id="page-4-5"></span>Abbildung 3: "Suchparameter

#### <span id="page-4-2"></span>**2.3 Schaltflächen**

Aktualisieren

Die Übersichtstabelle wird unabhängig von den Suchfeldern neu geladen.

<span id="page-4-3"></span>Zur Übernahme der Staupositionen in die ausgewählte Reise (siehe [3\)](#page-4-3).Staupositionen & Containernummern

## <span id="page-5-0"></span>**3 Staupositionen und Containernummern**

Nach Betätigen der Schaltfläche "Staupositionen und Containernummern" werden die Partien der Reise angezeigt:

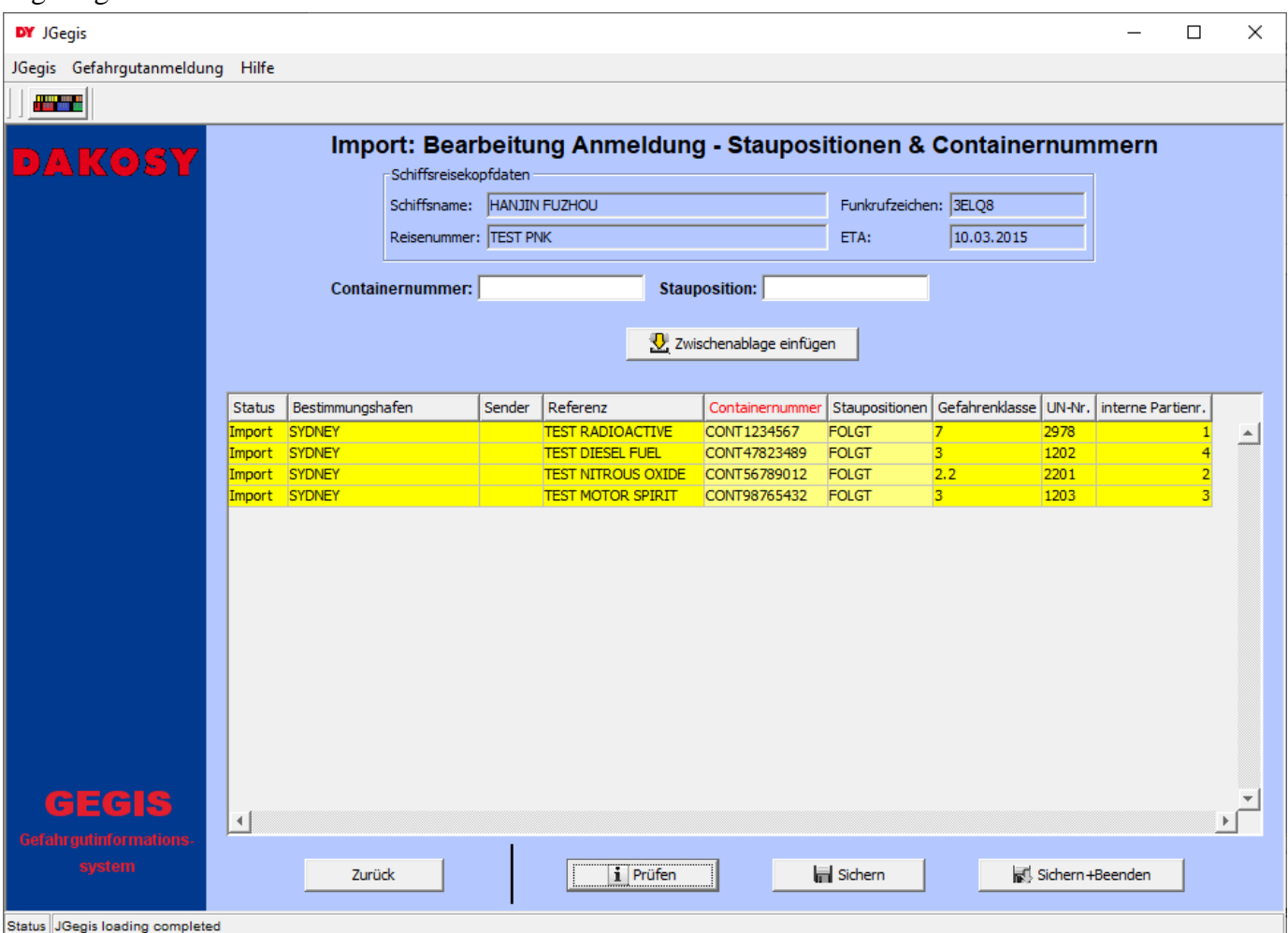

<span id="page-5-3"></span>Abbildung 4: "Staupositionen und Containernummern 1"

#### <span id="page-5-1"></span>**3.1 Manuelle Eingabe**

In der Übersichtstabelle sind die Eingabefelder unterhalb der Tabellenüberschriften "Containernummer" und "Staupositionen" durch einen Klick änderbar [\(Abbildung 5\)](#page-5-2). Es wird überprüft, ob Stauplätze doppelt vergeben wurden oder für einen Container verschiedene Stauplätze angegeben wurden.

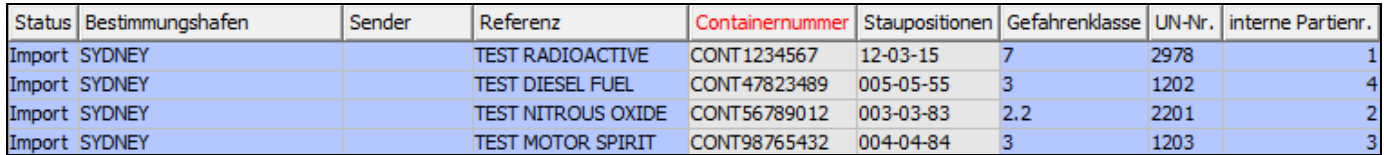

<span id="page-5-2"></span>Abbildung 5: "Containernummer ändern"

#### <span id="page-6-0"></span>**3.2 Aus Zwischenablage einfügen**

Neben der Möglichkeit der manuellen Eingabe kann auch eine Liste von Containernummern und zugeordneten Staupositionen aus einer Excel-Tabelle oder einer CSV-Datei kopiert und über die Zwischenablage in nur einem Arbeitsschritt in die Anwendung übernommen werden. Dazu werden die Werte beider Spalten ohne Überschriften in Excel oder der CSV-Datei markiert [\(Abbildung 6](#page-6-1) und [Abbildung](#page-6-2) 7), kopiert:

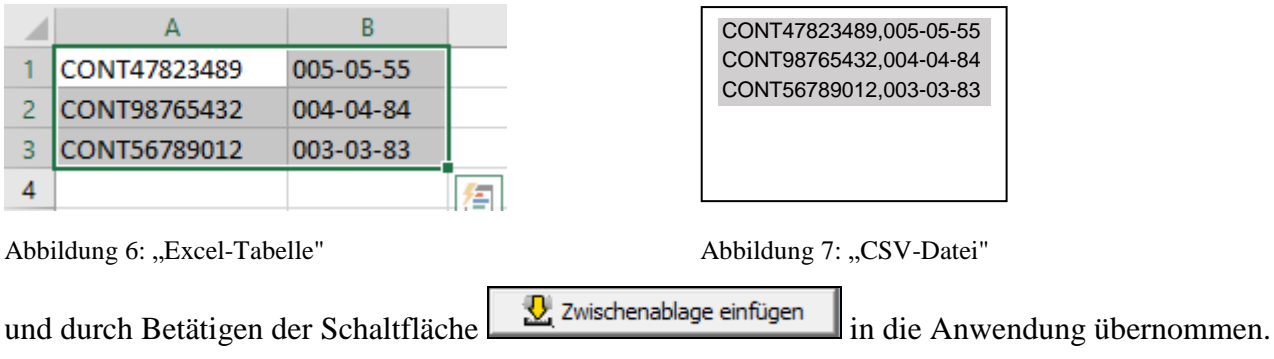

<span id="page-6-2"></span><span id="page-6-1"></span>Geänderte Einträge werden farbig markiert

Hinweis: Der Inhalt der Zwischenablage kann in Windows mit der Tastenkombination "**Windows logo + v**" angezeigt werden.

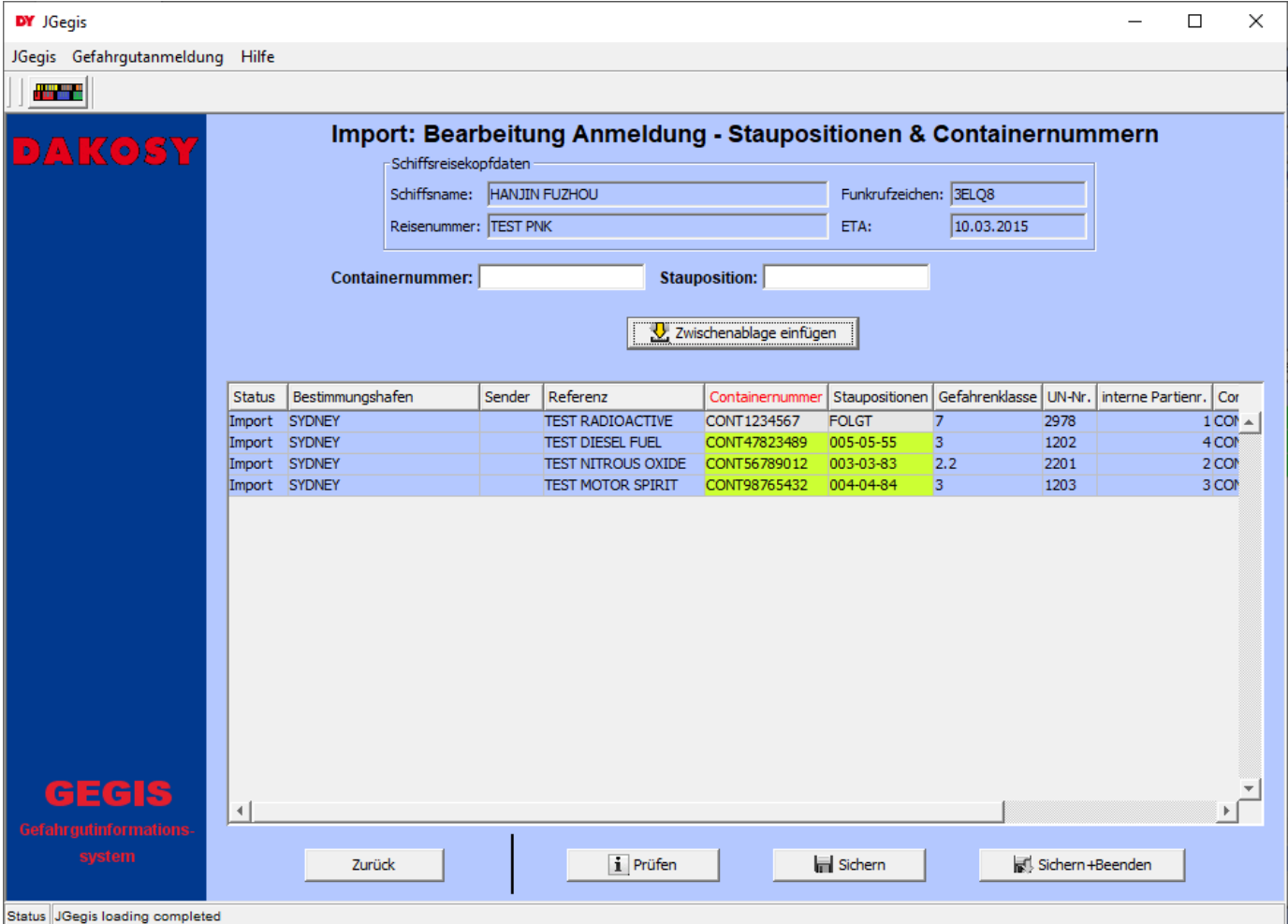

<span id="page-6-3"></span>Abbildung 8: "Staupositionen und Containernummern 2"

<span id="page-7-0"></span>Bei der Verwendung der Zwischenablage gelten die folgenden Regeln:

- Containernummern und Stauposition müssen durch einen Tabulator, ein Semikolon oder ein Komma getrennt in der Zwischenablage vorliegen, damit die Übernahme erfolgen kann.
- Erwartet werden für die Containernummer max. 12 Stellen und für die Stauposition max. 11 Stellen, längere Staupositionen werden am Ende abgeschnitten
- Vorhandene Werte werden durch die Stauposition aus der Zwischenablage überschrieben. Ausnahmen: die Stauposition aus der Zwischenablage ist identisch oder nicht angegeben.

#### <span id="page-7-1"></span>**3.4 Weitere Schaltflächen**

Zurück

Zurück zum vorherigen Dialog. Hinweis: Gibt es nicht gespeicherte Änderungen, erfolgt eine Warnung.

i Prüfen

Die eingegebenen Daten werden einer Plausibilitätsprüfung unterzogen, es erfolgt **keine** Sicherung der Daten.

Sichern

Die eingegebenen Daten werden nach einer erfolgreichen Plausibilitätsprüfung gesichert.

Sichern +Beenden

Die eingegebenen Daten werden nach einer erfolgreichen Plausibilitätsprüfung gesichert. Im Folgenden wird dir Übersicht [\(Abbildung](#page-3-2) 1) angezeigt.

## <span id="page-8-0"></span>**4 Informationen und Fehler**

#### <span id="page-8-1"></span>**4.1 Information**

Nach erfolgreicher Verarbeitung der Daten wird angezeigt, für wie viele Container die Stauposition in der Zwischenablage gefunden und geändert wurde.

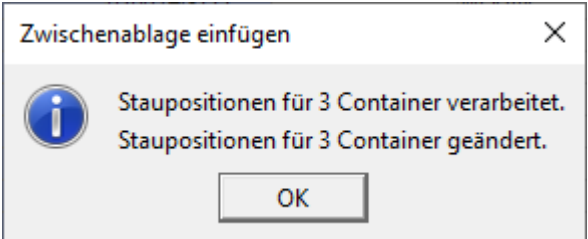

<span id="page-8-4"></span>Abbildung 9: "Information"

oder, wenn die Staupositionen mit denen aus der Zwischenablage übereinstimmen

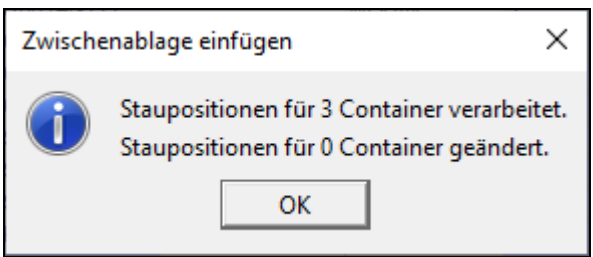

<span id="page-8-5"></span>Abbildung 10: "Information"

### <span id="page-8-2"></span>**4.2 Fehlerhafter Inhalt in der Zwischenablage**

Ggf. wird zusätzlich eine Fehlermeldung angezeigt, wenn die Formatierung der Zwischenablage nicht in allen Zeilen korrekt ist.

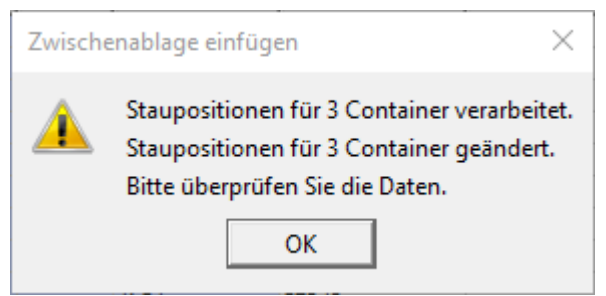

<span id="page-8-6"></span>Abbildung 11: "Warnung"

#### <span id="page-8-3"></span>**4.3 Keine Stauposition übernommen**

Es wird eine Fehlermeldung angezeigt, wenn kein Container in der Zwischenablage gefunden wurde und keine Stauposition übernommen werden konnte:

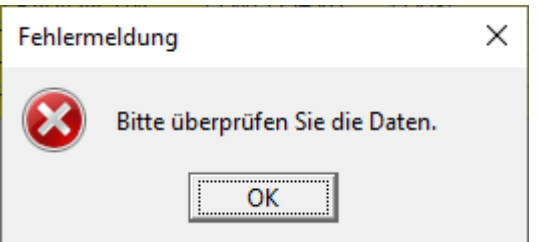

<span id="page-8-7"></span>Abbildung 12: "Fehler"

## <span id="page-9-0"></span>5 Anhang

#### <span id="page-9-1"></span>Mitgeltende Dokumente bzw. Quellen (in der jeweils gültigen Fassung)  $5.1$

Keine Angaben.

#### <span id="page-9-2"></span>Verzeichnisse  $5.2$

#### <span id="page-9-3"></span>5.2.1 Abbildungsverzeichnis

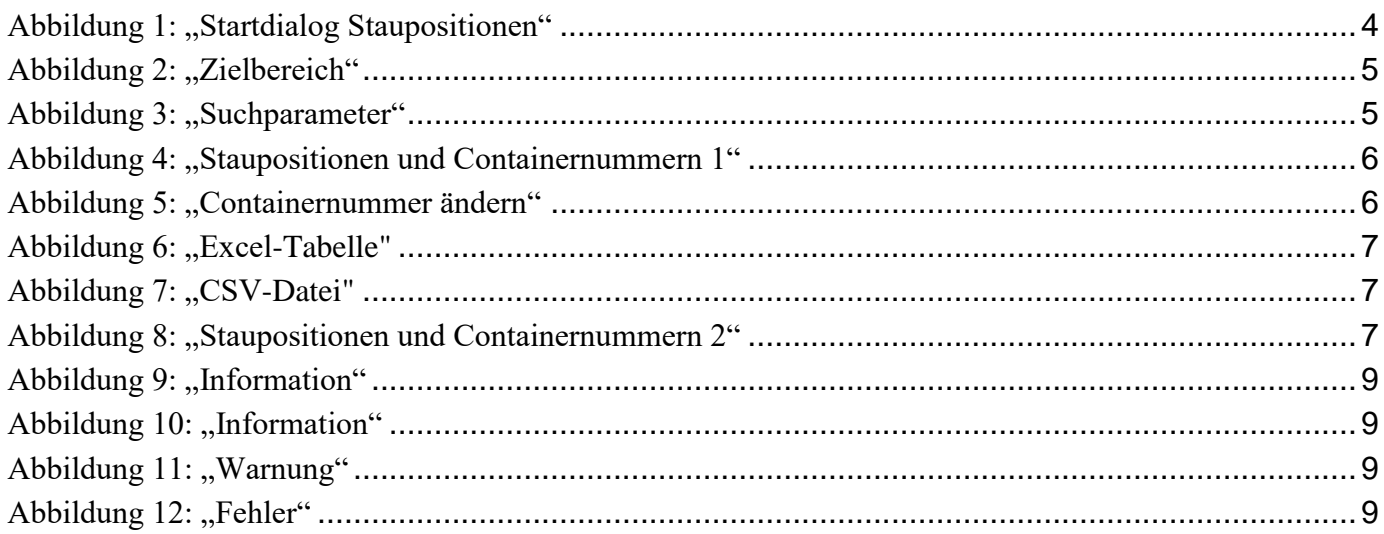